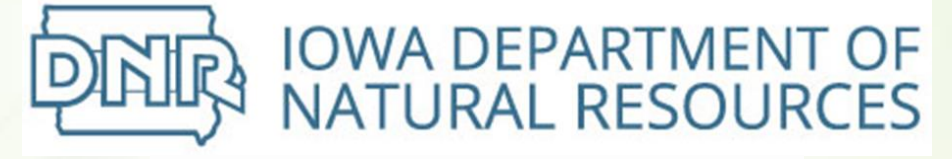

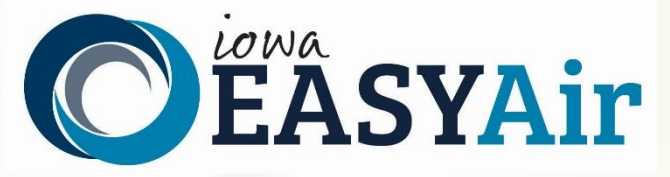

# **Hot Mix Asphalt Plant Quick Guide Instructions for Iowa EASY Air**

Iowa Department of Natural Resources Wallace State Office Building Air Quality Bureau 502 E 9<sup>th</sup> St Des Moines, IA 50319 Phone: (515) 725-8200

**Contact the Iowa EASY Air Helpdesk**

<span id="page-0-0"></span>**Email: [easyair@dnr.iowa.gov](mailto:easyair@dnr.iowa.gov) Or call (515) 725-9569 or (515) 204-3749**

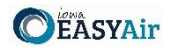

# **Table of Contents**

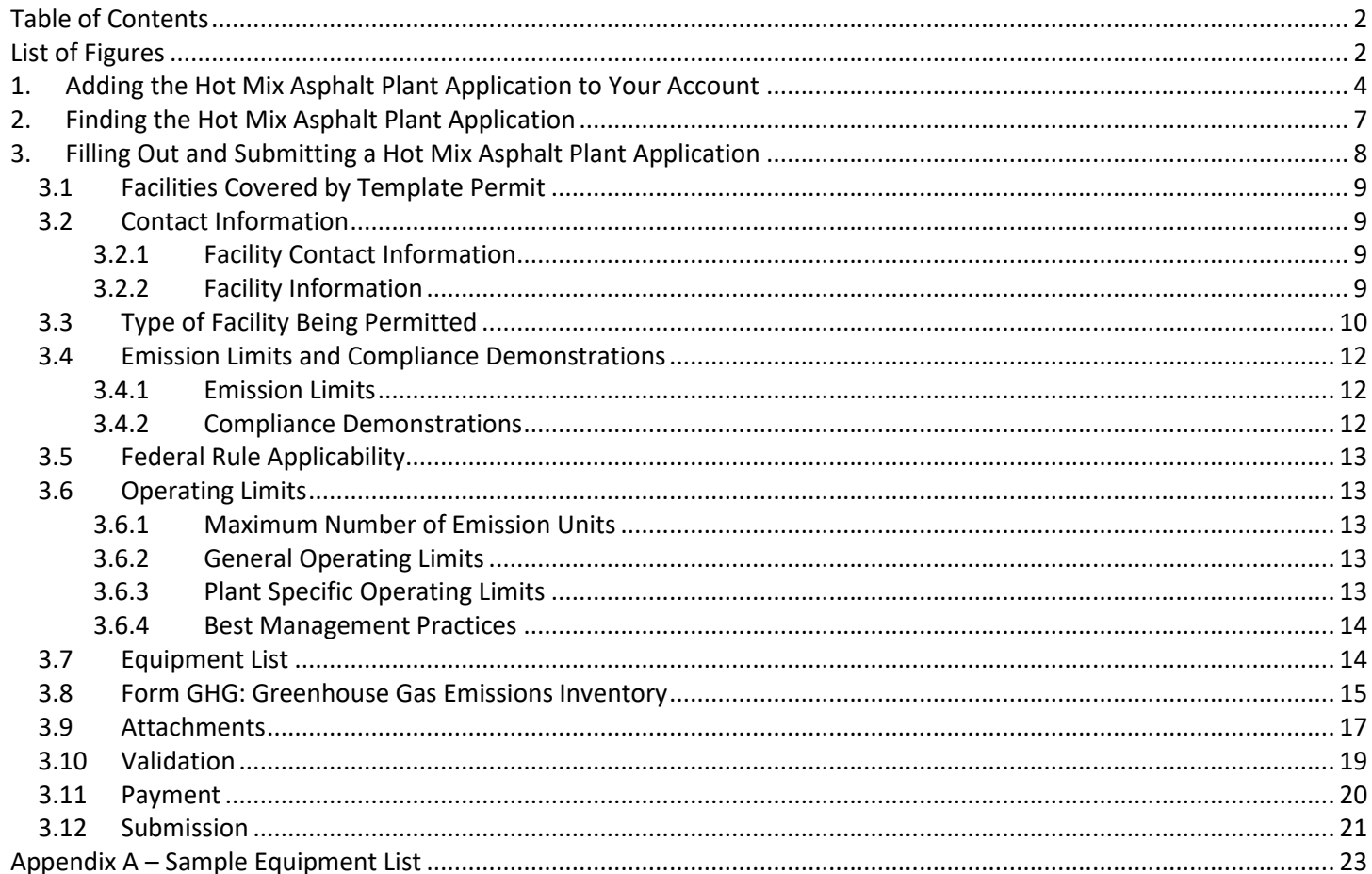

# <span id="page-1-0"></span>**List of Figures**

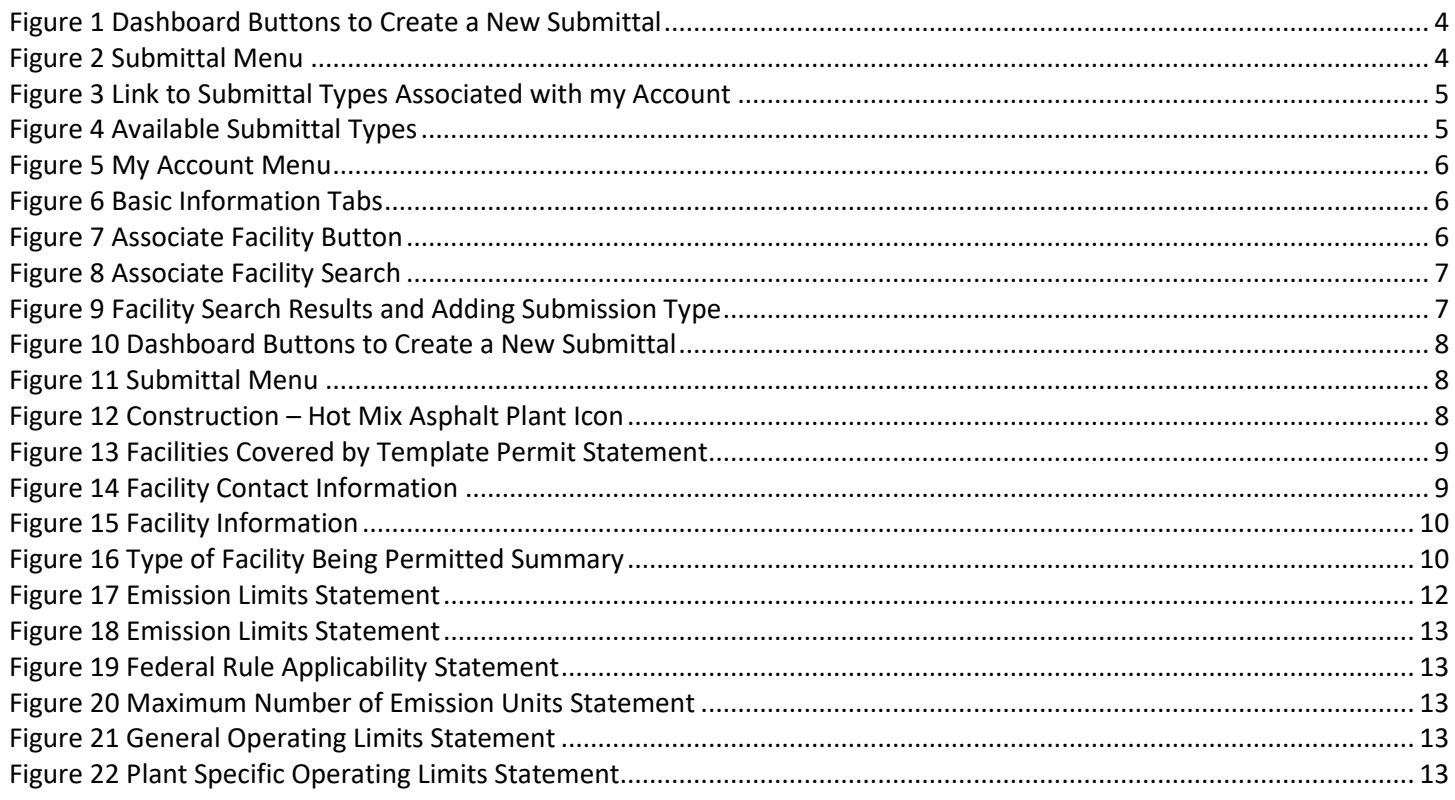

#### Applying for a Hot Mix Asphalt Plant Template in Iowa EASY Air

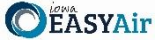

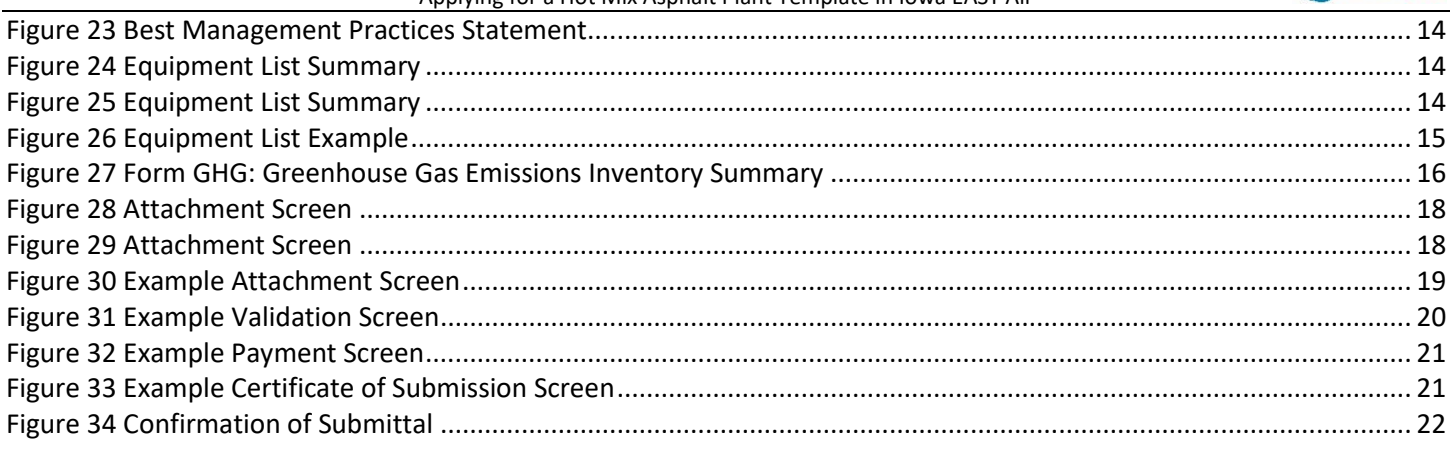

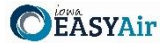

This document provides directions on how to apply for a Hot Mix Asphalt Plant Template Permit in the Iowa EASY Air System.

(Note: This document is written to explain how a Responsible Official can submit an application for a template permit for a Hot Mix Asphalt Plant. As with other submittal types within the Iowa EASY Air system, the Responsible Official may delegate the completion of these forms to a Preparer. The Preparer can complete the forms and have the Responsible Official complete the certification and submit the template application. The instructions for assigning a Preparer for a facility and submittal type are covered in other parts of the Iowa EASY Air documentation.)

## <span id="page-3-0"></span>**1. Adding the Hot Mix Asphalt Plant Application to Your Account**

Before you are able to apply for a template permit for a Hot Mix Asphalt Plant in the Iowa EASY Air system, you will need to add the Hot Mix Asphalt Plant application to your account.

## **Viewing Associated Application Types**

If you do not know what application types are associated to your account, you may navigate to the Air Department Submittal Type List page and view the submittal types associated with your account. There are two ways to the Air Department Submittal Type List page within the Iowa EASY Air system.

For one method, on your dashboard click on the "Apply for a New Submittal" button in the upper left-hand corner of the dashboard as shown in Figure 1.

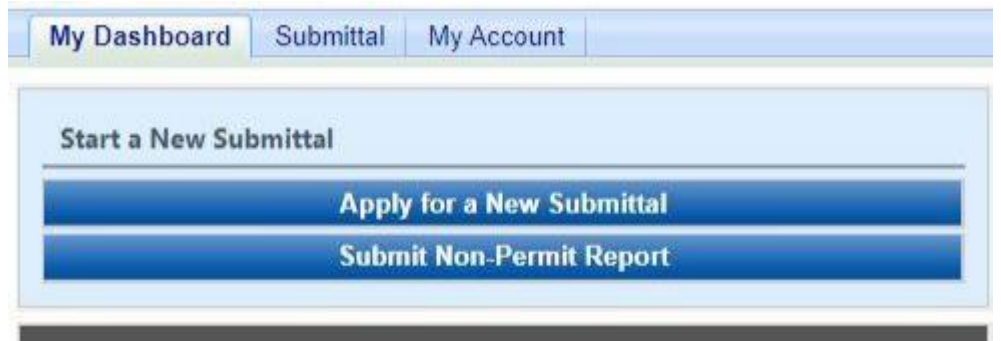

**Figure 1 Dashboard Buttons to Create a New Submittal**

<span id="page-3-1"></span>Alternatively, hover over the Submittal dropdown menu and select "Start a New Submittal" as shown in Figure 2.

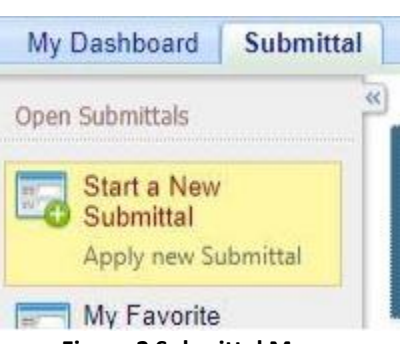

**Figure 2 Submittal Menu**

<span id="page-3-2"></span>Next, you will see the application icons for the different types of submittals available to you in the system as shown in Figure 3.

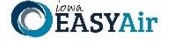

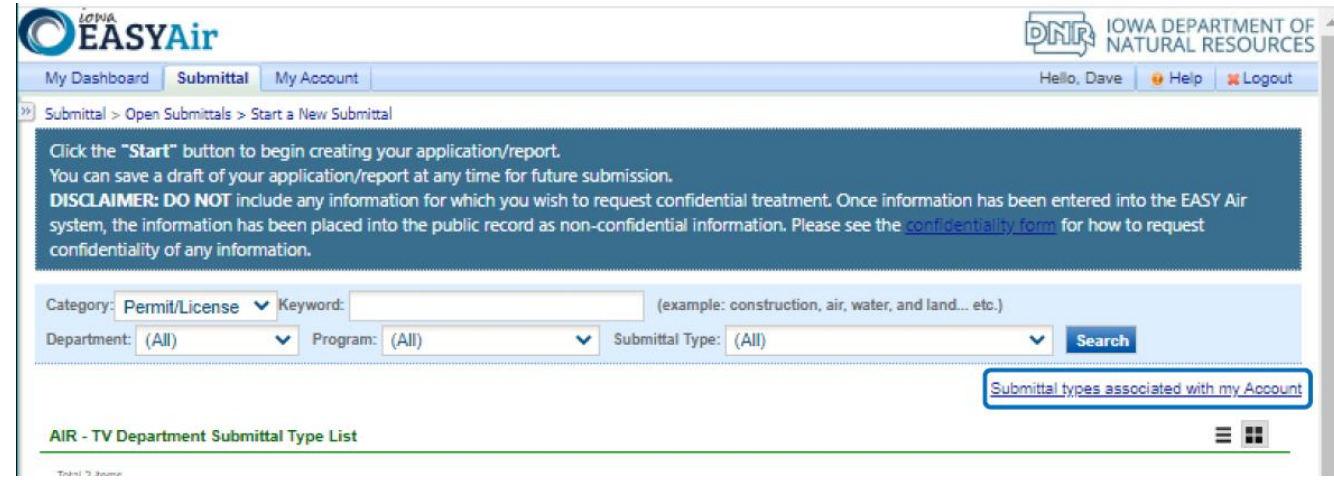

**Figure 3 Link to Submittal Types Associated with my Account**

<span id="page-4-0"></span>Next, click on the link labeled "Submittal types associated with my Account" on the right side of the screen and the "Available Submittal Types" screen will appear as shown in Figure 4. On this screen, you are able to view the available submittal types and the submittal types already associated with your account.

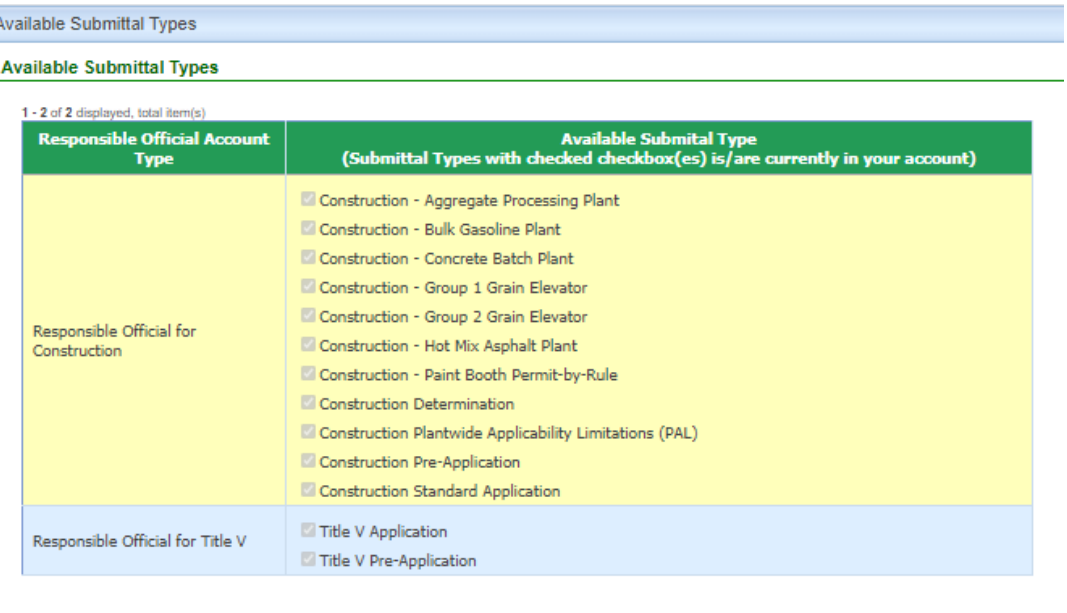

#### **Submittal Type Association Instruction**

If you are a RO, you could add more submittal types to your account. Please click the "Add More" button and follow screen instructions to add, or click the "Close" button to return to the previous page.

If you are not a RO, your submittal options will be limited to the submittal options chosen by the RO you have worked with. In order to expand the submittal types currently not in your account, please contact the Responsible Official (RO) you are working with and ask them to grant you the access to the submittal types they have chosen.

If you have any questions regarding to the process described above, you may contact EASY Air Help Desk (515) 725-9523 for assistance

Add more Close

**Figure 4 Available Submittal Types**

<span id="page-4-1"></span>If you don't see the Hot Mix Asphalt Plant application associated with your account, click on "Add More". This will take you to the "Basic Information" page. Follow the instructions below to associate the application type.

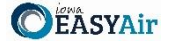

#### **Associate an Application Type**

To associate an application type to your account, you will need to navigate to the "Associate Facilities" tab. To navigate to the "Associate Facilities" tab, on your dashboard hover on "My Account" and click on "Basic Information" as shown in Figure 5.

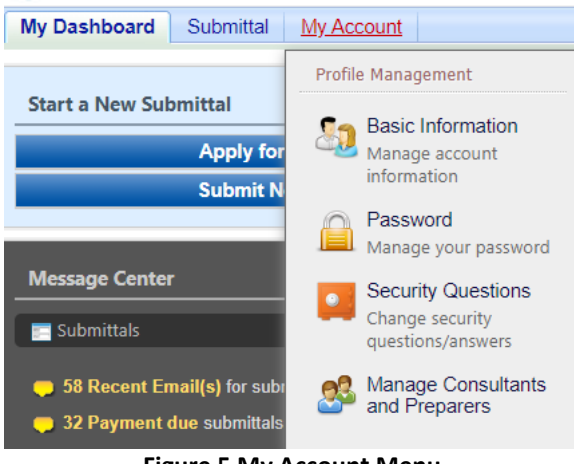

**Figure 5 My Account Menu**

<span id="page-5-0"></span>The Basic Information page will appear. As shown in Figure 6, this page will have four tabs on top. Click on the "Associate Facilities" tab. This tab will show all your associated facilities and application types you currently have on your account.

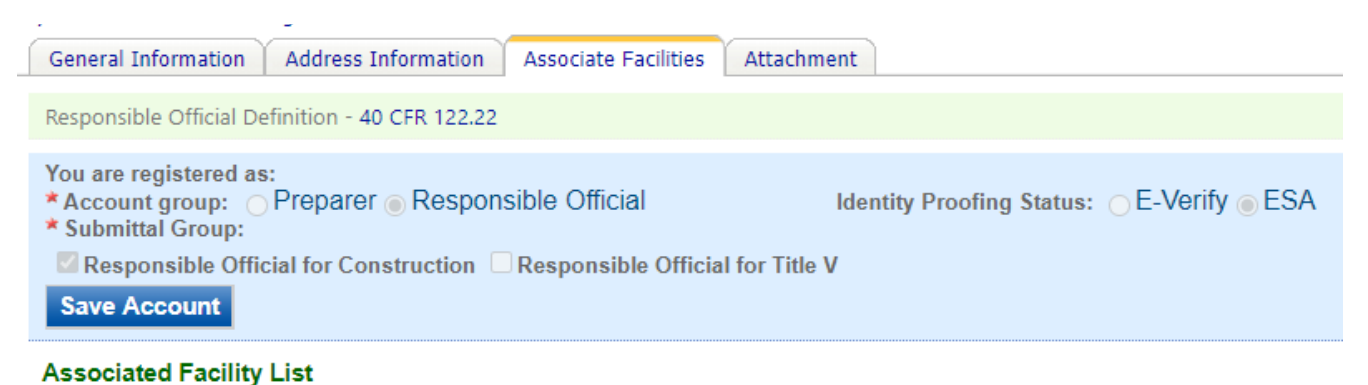

#### **Figure 6 Basic Information Tabs**

<span id="page-5-1"></span>Next, scroll to the bottom of the page and you should see three buttons, as shown in Figure 7 below. Please click on "Associate Facility".

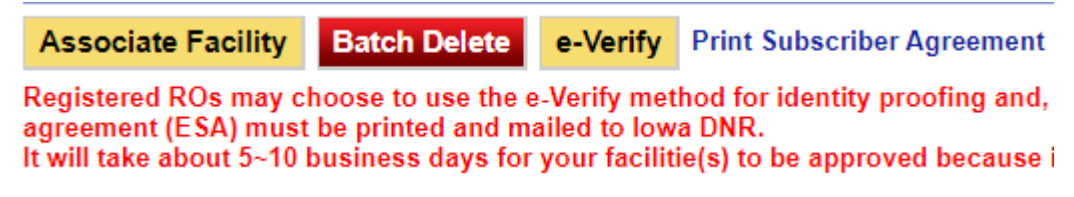

#### **Figure 7 Associate Facility Button**

<span id="page-5-2"></span>The facility search will appear as shown in Figure 8 below. Enter in your facility information and click, "Search". You may search by Facility Name, Address, or Facility Number.

ጫ∐∩WA

**Search Facility** 

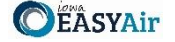

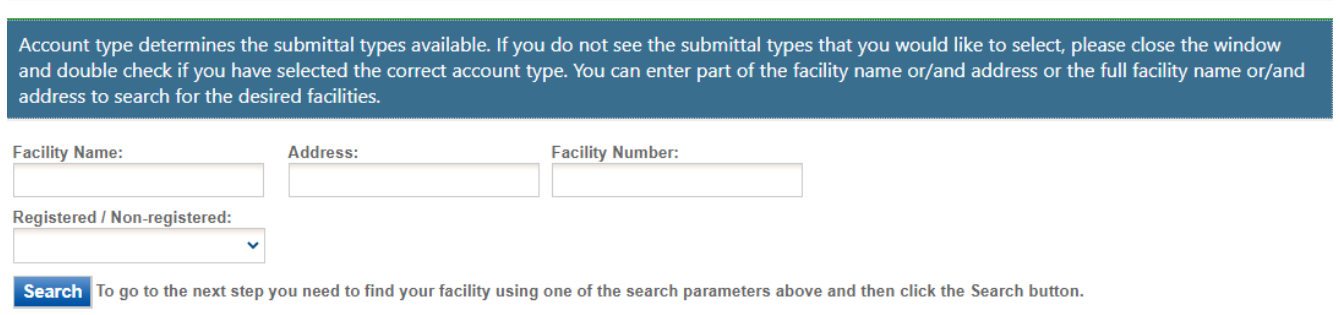

**Figure 8 Associate Facility Search**

<span id="page-6-1"></span>The facility information will appear below the facility search as shown in Figure 9. Select the check box for the facility and the "Construction – Hot Mix Asphalt Plant" check box under submission type.

| <b>Select</b>           | <b>Facility</b><br><b>Number</b> | <b>Name</b>                   | <b>Physical Location</b>              | <b>Mailling Address</b>               | <b>Submission Type</b>                                                                                                    |
|-------------------------|----------------------------------|-------------------------------|---------------------------------------|---------------------------------------|----------------------------------------------------------------------------------------------------|
| $\overline{\mathbf{z}}$ | $99 - 99 -$<br>998               | Iowa EASY<br>Air Test<br>Site | 502 E 9th St, Des Moines, IA<br>50319 | 502 E 9th St, Des Moines, IA<br>50319 | □ Select All<br>□ Construction - Aggregate Processing Plant<br>□ Construction - Bulk Gasoline Plant<br>□ Construction - Concrete Batch Plant<br>□ Construction - Group 1 Grain Elevator<br>Construction - Group 2 Grain Elevator<br>Construction - Hot Mix Asphalt Plant<br>Construction - Paint Booth Permit-by-Rule<br>□ Construction Determination<br>□ Construction Plantwide Applicability Limitations (PAL)<br>□ Construction Pre-Application<br>□ Construction Standard Application<br><b>Rescission</b><br>□ Start of Construction<br>Start of Operation<br>□ Title V Application<br>□ Title V Pre-Application |

**Figure 9 Facility Search Results and Adding Submission Type**

<span id="page-6-2"></span>Next, click "Ok" and then click "Close". This will associate the Hot Mix Asphalt Plant application to your account. If you went through the e-Verify subscriber agreement process when you set up your account, you will be able to use the Hot Mix Asphalt Plant application after this step. However, if you sent in the paper subscriber agreement form, you will have to wait until the Iowa EASY Air Administrator completes the association of the Hot Mix Asphalt Plant application to your account. You will receive an email from the Iowa EASY Air Administrator when the association of the Hot Mix Asphalt Plant application has been made to your account.

## <span id="page-6-0"></span>**2. Finding the Hot Mix Asphalt Plant Application**

There are two ways to start an application within the Iowa EASY Air system. For one method, on your dashboard you can click on the "Apply for a New Submittal" button in the upper left-hand corner of the dashboard as shown in Figure 10.

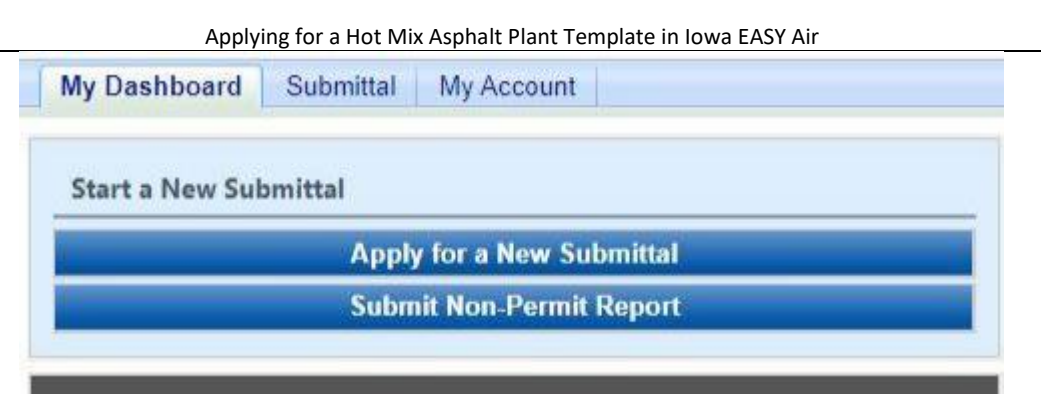

**Figure 10 Dashboard Buttons to Create a New Submittal**

<span id="page-7-2"></span>Alternatively, hover over the "Submittal" tab and select "Start a New Submittal" as shown in Figure 11.

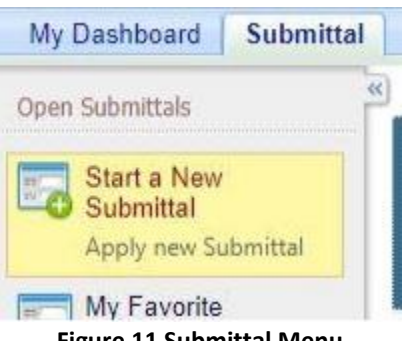

**Figure 11 Submittal Menu**

<span id="page-7-3"></span>Next, you will see the application icons for the different types of submittals available to you in the system. The Construction – Hot Mix Asphalt Plant icon is shown below in Figure 12. Please select "Start" at the bottom right hand corner of the icon to start the Hot Mix Asphalt Plant application.

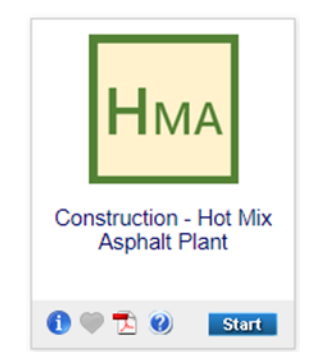

**Figure 12 Construction – Hot Mix Asphalt Plant Icon**

# <span id="page-7-4"></span><span id="page-7-0"></span>**3. FillingOut and Submitting a Hot Mix Asphalt Plant Application**

In order to apply for a permit for a Hot Mix Asphalt Plant using the template, you must first verify that the proposed facility meets the limitations contained in the template. To assist the Department in drafting your permit, the Iowa EASY Air application has been designed to walk you through each part of the template permit to verify that the proposed facility will meet the limitations established in the template permit. The permit will not be valid until reviewed and issued by the Department.

<span id="page-7-1"></span>*No changes may be made to any of the conditions. If you cannot meet those conditions or want to operate differently, you should complete a Construction Standard Application for each emission unit at the facility.*

**EASYAir** 

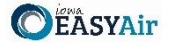

## *3.1 Facilities Covered by Template Permit*

Next, the Facility Covered by Template Permit screen will appear (See Figure 13). Please read the Facilities Covered by Template Permit screen carefully to be certain you can meet the conditions contained therein. Once you have reviewed the conditions and have determined that the template is applicable to your facility, please check the box at the bottom that you have read the statement, then click on "Save" and then "Next".

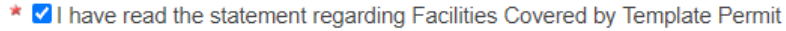

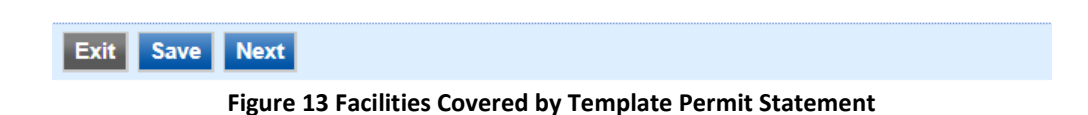

#### <span id="page-8-3"></span><span id="page-8-0"></span>*3.2 Contact Information*

Next, the Contact Information screen will appear (See Figure 14 and 15).

## <span id="page-8-1"></span>*3.2.1 Facility Contact Information*

Please provide the name and contact information for the person within the company who should be contacted regarding questions or other pertinent information related to the permit application. If this person is the responsible official, please check the box stating this. All fields with a red asterisk are required to be filled in.

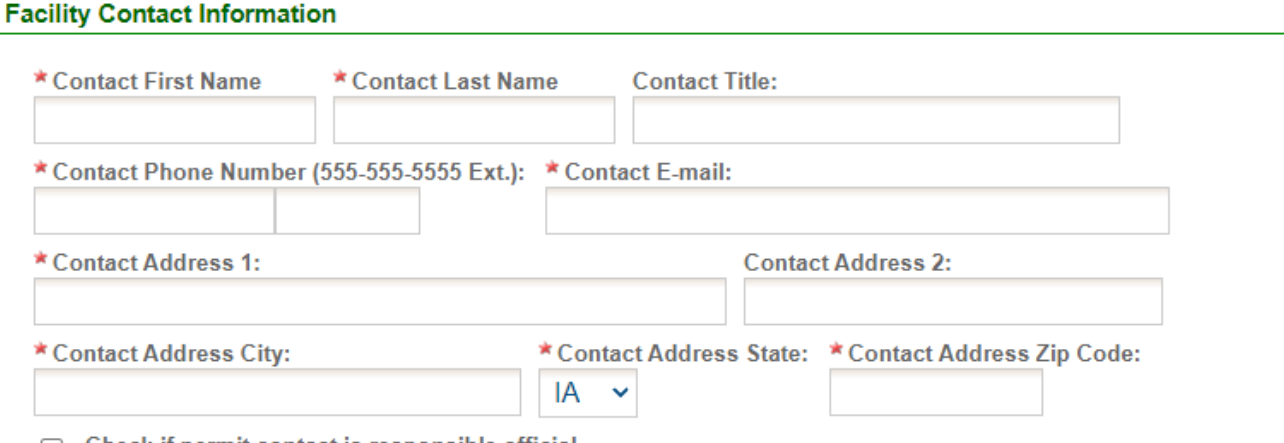

 $\Box$  Check if permit contact is responsible official

#### **Figure 14 Facility Contact Information**

#### <span id="page-8-4"></span><span id="page-8-2"></span>*3.2.2 Facility Information*

Please click on the "Company/Facility Name:" dropdown and select the Company/Facility Name that the permit should be associated to. The facility address and facility number will auto-fill. If the facility information is not correct, please contact [easyair@dnr.iowa.gov](mailto:easyair@dnr.iowa.gov) to change the facility information.

Next, select whether the equipment is portable. If you answered "Yes", provide the staging area address information. If you answered "No", provide the permanent location address information. If you select "Same as Facility Address", the information will be copied from the facility address information.

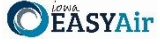

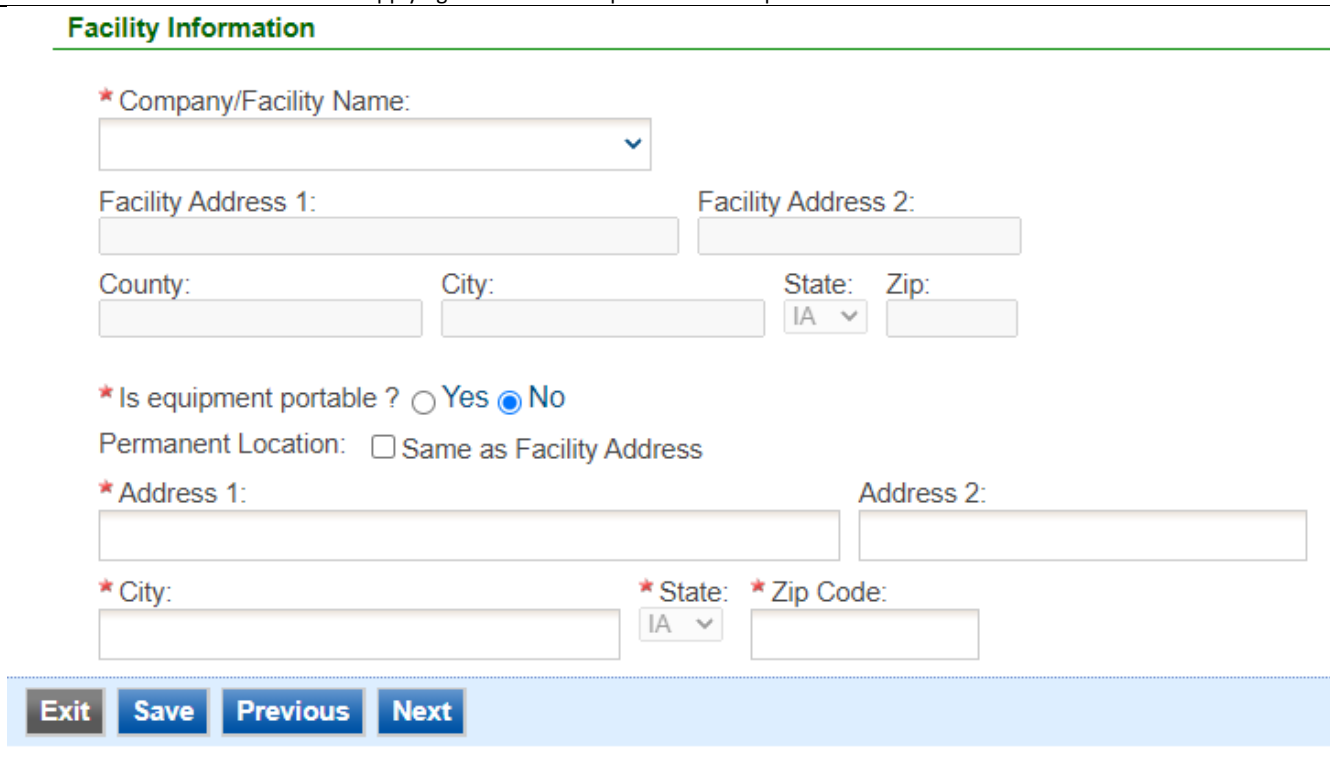

#### **Figure 15 Facility Information**

<span id="page-9-1"></span>Once you have finished entering the information, click "Save" and then "Next". If there is required information missing from the section, the Iowa EASY Air system will highlight the required fields in red. You may proceed with the application, but the system will not allow you to submit the application until all the required fields are completed during the Validation step.

#### <span id="page-9-0"></span>*3.3 Type of Facility Being Permitted*

Ty

Next, the Type of Facility Being Permitted screen will appear. Please select the type of facility being permitted from the options of "facility combusting liquid or gaseous fuels in the dryer" or "facility combusting only gaseous fuels in the dryer" using the radio buttons, as shown below in Figure 16.

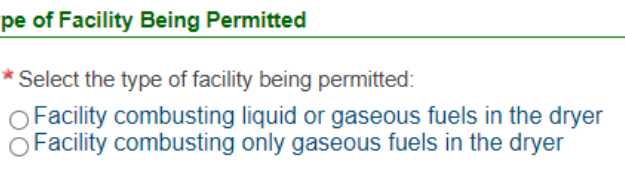

#### **Figure 16 Type of Facility Being Permitted Summary**

<span id="page-9-2"></span>Next, there will be additional options shown for the control equipment and operational limits for the facility. Please review the available options and select the appropriate option based on the type of control for the truck loadout and mix temperature.

The options available for the facility are:

- No control on truck loadout and producing hot mix asphalt at a mix temperature at or below 325 degrees Fahrenheit
- No control on truck loadout and producing hot mix asphalt at a mix temperature at or below 340 degrees Fahrenheit
- Control on truck loadout

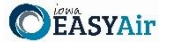

The operating requirements for the facility in the permit are determined by the type of facility being permitted. The requirements are automatically populated in the Iowa EASY Air system based on the selections made on this screen, which will be reviewed later in the application. For reference, these requirements are summarized below for each facility type.

The requirements for a hot mix asphalt plant combusting liquid or gaseous fuels in the dryer, **without** control on the truck loadout, and producing hot mix asphalt at a mix temperature at or below 325 degrees Fahrenheit are:

- Restricted to operating only 14 hours per day
- Stack heights for the following equipment:
	- o Dryer: 40 ft
	- o Hot Oil Heater: 12 ft
	- o Internal combustion engine (i.e. generator): 25 ft
- Property line restrictions:
	- o 200 ft from any property line (if using enclosed asphalt storage silo(s)), or
	- $\circ$  250 ft from any property line (if using silo(s) open to the atmosphere)
- Diesel internal combustion engines must be certified to meet the Tier 2, Tier 3, interim Tier 4, or final Tier 4 standards for compression ignition engines in accordance with 40 CFR Part 1039

The requirements for a hot mix asphalt plant combusting liquid or gaseous fuels in the dryer, **without** control on the truck loadout, and producing hot mix asphalt at a mix temperature at or below 340 degrees Fahrenheit are:

- Restricted to operating only 16 hours per day
- Stack heights for the following equipment:
	- o Dryer: 40 ft
	- o Hot Oil Heater: 12 ft
	- o Internal combustion engine (i.e. generator): 25 ft
- Truck loadout property line restrictions:
	- $\circ$  500 ft from any property line (if using enclosed asphalt storage silo(s)), or
	- $\circ$  600 ft from any property line (if using silo(s) open to the atmosphere)
- Diesel internal combustion engines must be certified to meet the Tier 2, Tier 3, interim Tier 4, or final Tier 4 standards for compression ignition engines in accordance with 40 CFR Part 1039

The requirements for a hot mix asphalt plant combusting liquid or gaseous fuels in the dryer, **with** control on the truck loadout, and producing hot mix asphalt at a mix temperature at or below 340 degrees Fahrenheit are:

- Restricted to operating only 16 hours per day
- Stack heights for the following equipment:
	- o Dryer: 40 ft
	- o Hot Oil Heater: 12 ft
	- o Internal combustion engine (i.e. generator): 25 ft
- Emissions from the filling of any silos and any truck loadout operations must be captured and controlled
- Truck loadout property line restrictions:
	- o 200 ft from any property line
- Diesel internal combustion engines must be certified to meet the Tier 2, Tier 3, interim Tier 4, or final Tier 4 standards for compression ignition engines in accordance with 40 CFR Part 1039

The requirements for a hot mix asphalt plant combusting only gaseous fuels in the dryer, **without** control on the truck loadout, and producing hot mix asphalt at a mix temperature at or below 325 degrees Fahrenheit are:

- Restricted to operating only 14 hours per day
- Stack heights for the following equipment:
	- o Dryer: 35 ft
	- o Hot Oil Heater: 10 ft
	- o Internal combustion engine (i.e. generator): 20 ft
- Asphalt storage silos and bins must be enclosed when they are not being filled or unloaded

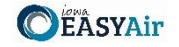

- Truck loadout property line restrictions:
	- o 200 ft from any property line
- Diesel internal combustion engines must be certified to meet the final Tier 4 standards for compression ignition engines in accordance with 40 CFR Part 1039

The requirements for a hot mix asphalt plant combusting only gaseous fuels in the dryer, **without** control on the truck loadout, and producing hot mix asphalt at a mix temperature at or below 340 degrees Fahrenheit are:

- Restricted to operating only 16 hours per day
- Stack heights for the following equipment:
	- o Dryer: 35 ft
	- o Hot Oil Heater: 10 ft
	- o Internal combustion engine (i.e. generator): 20 ft
- Asphalt storage silos and bins must be enclosed when they are not being filled or unloaded
	- Truck loadout property line restrictions:
		- o 500 ft from any property line
- Diesel internal combustion engines must be certified to meet final Tier 4 standards for compression ignition engines in accordance with 40 CFR Part 1039

The requirements for a hot mix asphalt plant combusting only gaseous fuels in the dryer, **with** control on the truck loadout, and producing hot mix asphalt at a mix temperature at or below 340 degrees Fahrenheit are:

- Stack heights for the following equipment:
	- o Dryer: 35 ft
	- o Hot Oil Heater: 10 ft
	- o Internal combustion engine (i.e. generator): 20 ft
- Emissions from the filling of any silos and any truck loadout operations must be captured and controlled
- Diesel internal combustion engines must be certified to meet the Tier 2, Tier 3, interim Tier 4, or final Tier 4 standards for compression ignition engines in accordance with 40 CFR Part 1039

Once you have reviewed the conditions and have determined that the template is applicable to your facility, please click on "Save" and then "Next".

## <span id="page-11-0"></span>*3.4 Emission Limits and Compliance Demonstrations*

Next, the Emission Limits and Compliance Demonstrations screen will appear (see Figure 17 and 18).

## <span id="page-11-1"></span>*3.4.1 Emission Limits*

Please read the Emission Limits section carefully to be certain you can meet the conditions contained therein. Once you have reviewed the conditions and have determined that the template is applicable to your facility, please check the box at the bottom that you have read the section.

 $\star$   $\Box$  I have read the emission limit requirements

## **Figure 17 Emission Limits Statement**

## <span id="page-11-3"></span><span id="page-11-2"></span>*3.4.2 Compliance Demonstrations*

Please read the Compliance Demonstrations section carefully to be certain you can meet the conditions contained therein. Once you have reviewed the conditions and have determined that the template is applicable to your facility, please check the box at the bottom that you have read the section, then click on "Save" and then "Next".

∏OWA

Applying for a Hot Mix Asphalt Plant Template in Iowa EASY Air

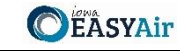

 $\star$   $\Box$  I have read the compliance demonstrations requirements

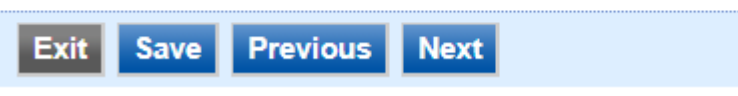

**Figure 18 Emission Limits Statement**

## <span id="page-12-5"></span><span id="page-12-0"></span>*3.5 Federal Rule Applicability*

Next, the Federal Rule Applicability screen will appear (see Figure 19). Please read the Federal Rule Applicability screen carefully to be certain you can meet the conditions contained therein. Once you have reviewed the conditions and have determined that the template is applicable to your facility, please check the box at the bottom that you have read the section, then click on "Save" and then "Next".

\*  $\Box$  I have read the federal rule applicability requirements

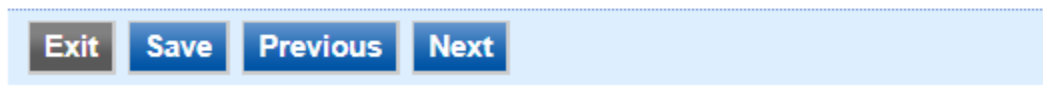

**Figure 19 Federal Rule Applicability Statement**

## <span id="page-12-6"></span><span id="page-12-1"></span>*3.6 Operating Limits*

Next, the Operating Limits screen will appear (see Figure 20, 21, 22, and 23).

## <span id="page-12-2"></span>*3.6.1 Maximum Number of Emission Units*

Please read the Maximum Number of Emission Units section carefully to be certain you can meet the conditions contained therein. Once you have reviewed the conditions and have determined that the template is applicable to your facility, please check the box at the bottom that you have read the section.

 $\star$   $\Box$  I have read the emission units and stack characteristics requirements

#### **Figure 20 Maximum Number of Emission Units Statement**

## <span id="page-12-7"></span><span id="page-12-3"></span>*3.6.2 General Operating Limits*

Please read the General Operating Limits section carefully to be certain you can meet the conditions contained therein. Once you have reviewed the conditions and have determined that the template is applicable to your facility, please check the box at the bottom that you have read the section.

# $\star$   $\Box$  I have read the general operating limits requirements

#### **Figure 21 General Operating Limits Statement**

## <span id="page-12-8"></span><span id="page-12-4"></span>*3.6.3 Plant Specific Operating Limits*

<span id="page-12-9"></span>Please read the Plant Specific Operating Limits section carefully to be certain you can meet the conditions contained therein. Once you have reviewed the conditions and have determined that the template is applicable to your facility, please check the box at the bottom that you have read the section.

 $\star$   $\Box$  I have read the plant specific operating limits requirements

**Figure 22 Plant Specific Operating Limits Statement**

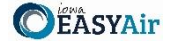

#### <span id="page-13-0"></span>*3.6.4 Best Management Practices*

Please read the Best Management Practices section carefully to be certain you can meet the conditions contained therein. Once you have reviewed the conditions and have determined that the template is applicable to your facility, please check the box at the bottom that you have read the section, then click on "Save" and then "Next".

 $\star$   $\Box$  I have read the best management practices requirements

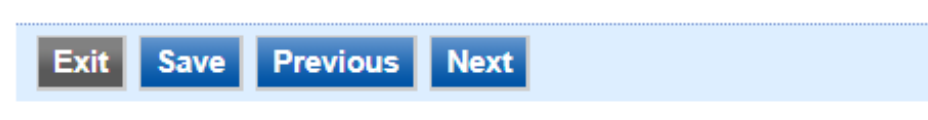

**Figure 23 Best Management Practices Statement**

#### <span id="page-13-2"></span><span id="page-13-1"></span>*3.7 Equipment List*

Next, the Equipment List screen will appear as shown in Figure 24. To enter the equipment associated with your Hot Mix Asphalt Plant, click "Add New Record". Text boxes for the Production Equipment Type, Production Equipment Make, Production Equipment Model, Production Equipment (Serial Number/Company ID), Associated Control Equipment (Serial Number/Company ID), and Construction Date will appear as shown in Figure 25.

<span id="page-13-3"></span>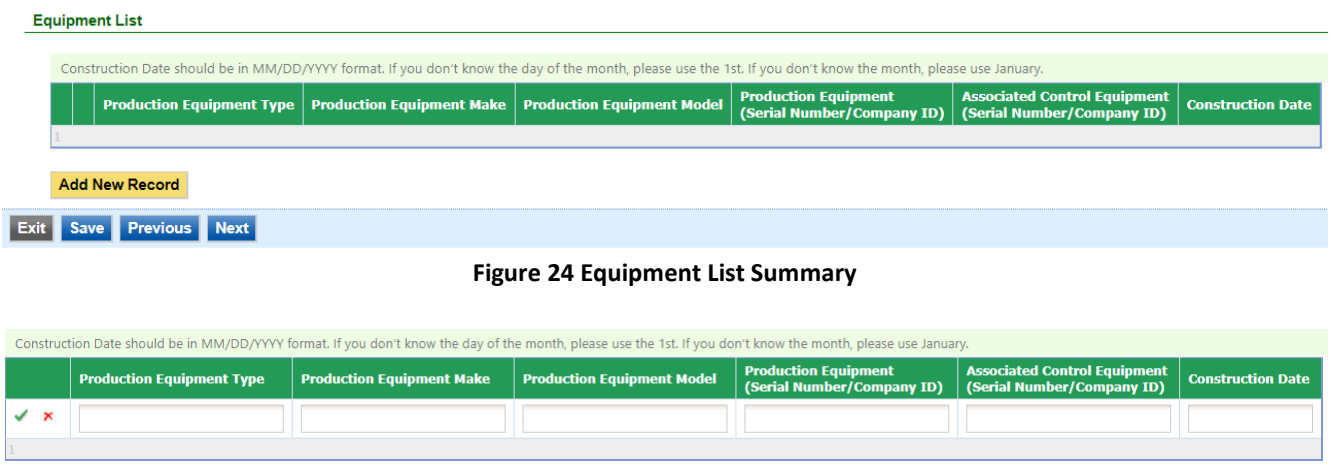

**Figure 25 Equipment List Summary**

<span id="page-13-4"></span>Please enter the information in each text box for each equipment for the proposed Hot Mix Asphalt Plant. An example equipment list is attached for reference in Appendix A. This example equipment list uses typical Concrete Batch Plant equipment as an example, therefore the equipment will not be similar to a Hot Mix Asphalt Plant.

When you are finished with entering information for a piece of equipment, click the green "checkmark" to add the equipment to the list. If you need to remove equipment from the list, you may click the red "x" to delete the equipment from the list.

Below is an explanation for the corresponding field on the form:

**Production Equipment Type:** Provide the name of the equipment type that is a part of the Hot Mix Asphalt Plant, such as "Dryer", "Aggregate Conveyors", "Storage Bin", etc.

**Production Equipment Make:** Provide the name of the manufacturer of the process equipment. If unknown, list "Unknown".

**Production Equipment Model:** Provide the name of the model of the process equipment. If unknown, list "Unknown".

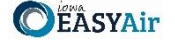

**Production Equipment (Serial Number/Company ID):** Provide the identifier that the facility will use for this equipment. This may either be the serial number of the process equipment, a specific company ID that the facility uses for this equipment, or an Emission Unit (EU) ID.

**Associated Control Equipment (Serial Number/Company ID):** If the source is controlled by an air pollution control device (ex: baghouse, dust collector, etc.), provide a description of the control equipment along with an identifier that the facility will use for this equipment. This may either be the serial number of the control equipment, a specific company ID that the facility uses for this equipment, or a Control Equipment ID.

**Construction Date:** The Construction Date should be the date the equipment was manufactured. The date should be in MM/DD/YYYY format. If you don't know the day of the month, please use the 1<sup>st</sup> of the known month. If you don't know the month of the year, please use January  $1<sup>st</sup>$  of the known year.

Please click "save" at the bottom of the screen to save the equipment description(s) to the application.

*If you do not click "save" before loading into another page, you will lose your current progress entering information.*

Once you have entered equipment to the list and confirmed it with the green "checkmark", you may edit the equipment using the "pencil and paper" icon, or delete the record using the "red x" icon shown below in Figure 26. If you choose to delete the record, the Iowa EASY Air system will confirm that you want to delete the record with a pop-up message. Select "Ok" on this message to confirm, or "Cancel" to stop the deletion request.

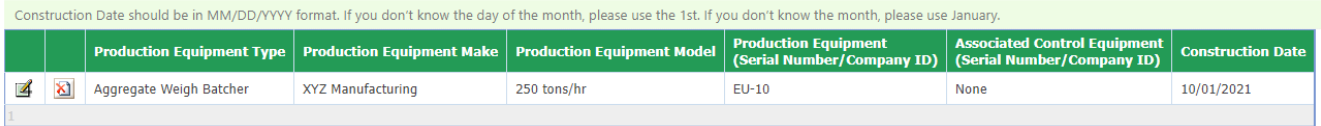

#### **Figure 26 Equipment List Example**

<span id="page-14-1"></span>When you are finished filling out this form, please click, "Save" and then "Next". In addition, please click "Save", if you want to save your work and return to the form to complete at a later time.

#### <span id="page-14-0"></span>*3.8 Form GHG: Greenhouse Gas Emissions Inventory*

Next, the Form GHG: Greenhouse Gas Emissions Inventory screen will appear as shown in Figure 27.

*As required by IAC 455B.134(3)"f", Form GHG is required for every construction permit application even if the potential GHG emissions are zero.*

GHG emissions are caused by combustion sources (e.g. dryers, boilers, space heaters, etc.). If your application does not have any Greenhouse Gas (GHG) emissions, please check the corresponding box at the top of the screen. The rest of the form does not need to be completed.

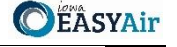

#### Form GHG: Greenhouse Gas Emissions Inventory

| <b>Stack/Vent Emissions Summary</b> |                                    |                           |                                                          |                  |                  |                  |                              |              |              |  |  |  |  |  |
|-------------------------------------|------------------------------------|---------------------------|----------------------------------------------------------|------------------|------------------|------------------|------------------------------|--------------|--------------|--|--|--|--|--|
| <b>EP ID</b>                        | <b>EU ID</b>                       | <b>Emission Unit Name</b> | <b>On-Site Installation/</b><br><b>Modification Date</b> | <b>CO2 (TPY)</b> | <b>CH4 (TPY)</b> | <b>N2O (TPY)</b> | $SF6$ (lb/yr)                | HFCs (lb/yr) | PFCs (lb/yr) |  |  |  |  |  |
|                                     | <b>Total Stack/Vent Emissions:</b> |                           |                                                          | $\Omega$         | 0                | 0                | 0                            | 0            | 0            |  |  |  |  |  |
|                                     | <b>Add New Record</b>              |                           |                                                          |                  |                  |                  |                              |              |              |  |  |  |  |  |
|                                     | <b>Fugitive Emissions Summary</b>  |                           |                                                          |                  |                  |                  |                              |              |              |  |  |  |  |  |
|                                     |                                    |                           |                                                          |                  |                  |                  |                              |              |              |  |  |  |  |  |
| EP ID                               | <b>EU ID</b>                       | <b>Emission Unit Name</b> | <b>On-Site Installation/</b><br><b>Modification Date</b> | <b>CO2 (TPY)</b> | <b>CH4 (TPY)</b> | <b>N2O (TPY)</b> | $SFG$ ( $\overline{lb/yr}$ ) | HFCs (lb/yr) | PFCs (lb/yr) |  |  |  |  |  |
|                                     |                                    |                           | <b>Total Fugitive Emissions:</b>                         | $\bf{0}$         | 0                | 0                | 0                            | 0            | 0            |  |  |  |  |  |
|                                     | <b>Add New Record</b>              |                           |                                                          |                  |                  |                  |                              |              |              |  |  |  |  |  |
|                                     | <b>Total Project Emissions:</b>    |                           |                                                          |                  |                  |                  |                              |              |              |  |  |  |  |  |

**Figure 27 Form GHG: Greenhouse Gas Emissions Inventory Summary**

<span id="page-15-0"></span>If GHG emissions are present:

- To begin entering information for each emission unit, use the "Add New Record" button.
- List ALL emission units in the project including fugitive sources, exempt units and other non-permitted emission units (i.e. natural gas boilers rated less than 10 MMBtu/hr, chillers, small units, etc.). Mobile sources (i.e. trucks, forklifts, cars, etc.) are not required to be listed.
- Emission units may be grouped into categories (i.e. chillers, space heaters, etc.).
- If the project is a modification to an emission unit, the facility shall report the total GHG emissions for the unit.
- If multiple emission units use a common emission point, associate the emission point ID in column (1) to each of the emission units involved in column (2). Provide the GHG emissions for each unit venting to that emission point.
- Show how potential GHG emissions were calculated on an attached sheet labeled "Form GHG-A". Total HFCs and PFCs are to be listed in the corresponding cells, but the calculations should separate the individual HFCs and PFCs.
- More information concerning GHG emissions, including emission factors, can be found on the Air Quality Bureau [Greenhouse Gas Emission page.](https://www.iowadnr.gov/Environmental-Protection/Air-Quality/Greenhouse-Gas-Emissions)

Below is an explanation for the corresponding field on the form:

**Emission Point (EP) ID:** Called the emission point (EP) identification (ID). It can be any combination of letters or numbers up to 16 characters in length. The ID should match the ID for this equipment used on other construction permit applications and within this application. If also submitting an operating permit application, the ID used in this application should be consistent with those used in the operating permit application.

**Emission Unit (EU) ID:** Called the emissions unit (EU) identification (ID). Each source in the application must have its own identifier. It can be any combination of letters or numbers up to 16 characters in length. The ID should match the ID for this equipment used on other construction permit applications and within this application. If also submitting an operating permit application, the ID used in this application should be consistent with those used in the operating permit application.

**Emission Unit Name:** Provide the name of the emission unit, such as "Emergency Engine", "Boiler 1", etc.

**On-Site Installation or Modification Date:** Provide the date (both month and year) in which on-site installation or modification of the emission unit begins or will begin.

• For the purposes of this form: Modification means any physical change or change in the method of operation of any existing equipment or control equipment.

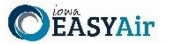

If you don't know the day of the month, please use the  $1<sup>st</sup>$  of the known month. If you don't know the month of the year, please use January  $1<sup>st</sup>$  of the known year.

**Potential or Permitted Emission Rate:** Fill in the rate of potential emission in the appropriate units (either tons per year or pounds per year) for each pollutant. The following are the GHG emissions that must be included:

- CO2: Carbon dioxide
- CH4: Methane
- N2O: Nitrous oxide, also known as dinitrogen oxide or dinitrogen monoxide.
- SF6: Sulfur hexafluoride
- HFC: Hydrofluorocarbons
- PFC: Perfluorocarbons

*Attach to this form a copy of your calculations showing how the potential GHG emissions were calculated.* 

Total HFCs and PFCs are to be listed in the corresponding cells, but the calculations should separate the individual HFCs and PFCs. If you have more stack/vent emission sources than can fit on this form, attach a separate sheet labeled "Form GHG-A".

There is a separate field area for fugitive emissions on this screen. Fugitive emissions are those emissions that cannot reasonably be made to pass through a stack, a vent, or an equivalent opening. Examples include equipment leaks, portion of landfill gas emissions, portion of wastewater treatment plant emissions, transformers, etc. Fugitive emissions must be included on this form if they are part of the current project for which the application is being submitted.

The system will automatically sum all the potential or permitted emission rates for the listed equipment. To remove an entry in the Stack/Vent Emissions Summary table or the Fugitive Emissions Summary table, click the red "x". The Iowa EASY Air system will confirm with you that you want to delete the record with a pop-up message. Select "Ok" on this message to confirm, or "Cancel" to stop the deletion request. Please click "save" at the bottom of the screen to save the data entered into each table to the application.

> *If you do not click "save" before loading into another page, you will lose your current progress entering information.*

## <span id="page-16-0"></span>*3.9 Attachments*

Next, the Attachments screen will appear (see Figure 28). Attachments may be uploaded to the application electronically, or mailed/faxed to the Department.

*The Iowa DNR recommends that attachments be submitted electronically so as to not slow down the application process.*

Please attach any documents required to assist the assigned engineer with completing the project on this screen.

To include your attachment(s) in the Iowa EASY Air system, select the "Online" radio button and then click on the "Upload" button. Only one file may be uploaded at a time, and the maximum file size allowed is 100 MB.

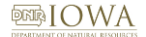

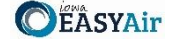

#### **Attachment**

The maximum file size allowed is 100MB. Please make sure the file you want to upload is smaller than 100MB.

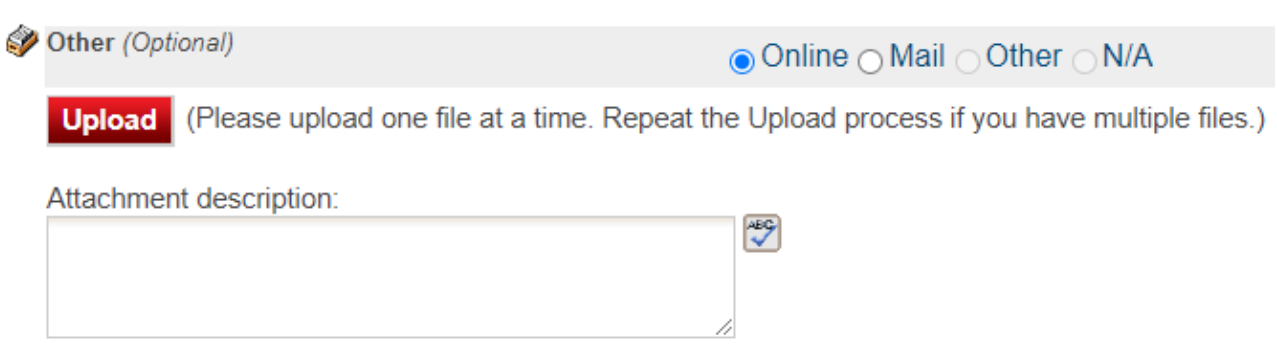

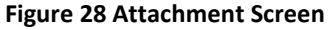

<span id="page-17-0"></span>Select "Choose File" to select the document to be uploaded (see Figure 29). These file types are accepted by the system:

- pdf, doc, docx, txt, xls, xlsx, cvs
- jpeg, jpg, bmp, png, gif
- xml

You may include a comment for each attachment. When you have successfully selected the document, click on "Save" to upload the attachment.

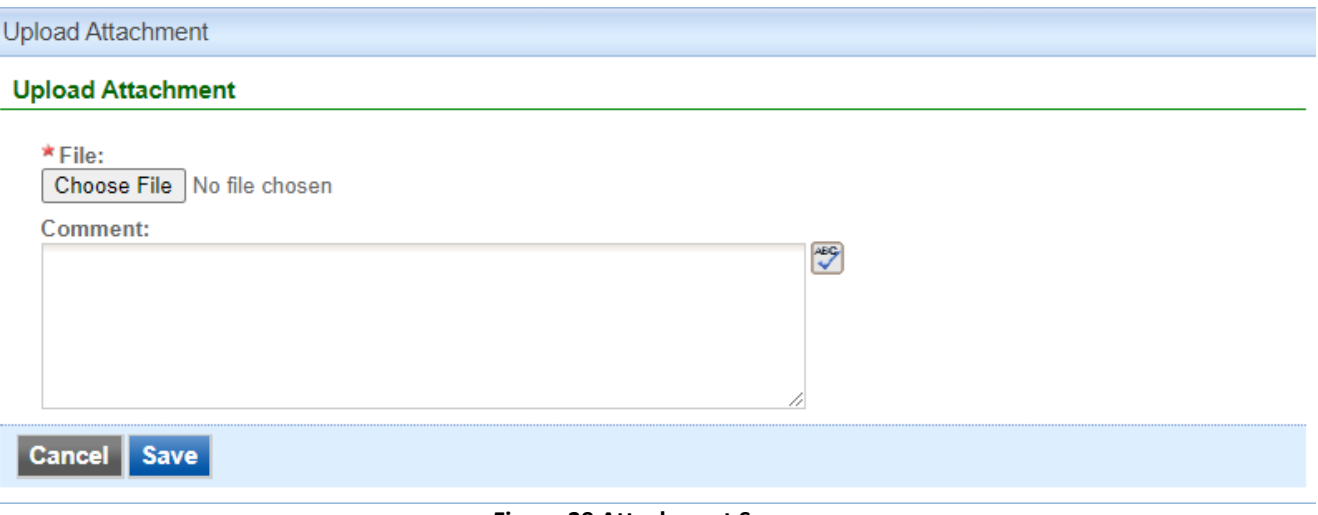

**Figure 29 Attachment Screen**

<span id="page-17-1"></span>The uploaded attachment will display on the screen as shown in Figure 30. To remove an attachment, click the red "x" icon. The Iowa EASY Air system will confirm with you that you want to delete the record with a pop-up message. Select "Ok" on this message to confirm, or "Cancel" to stop the deletion request. To edit the attachment comment, click on the attachment comment, edit the comment, then select "Save" to update the comment or "Cancel" to cancel the change.

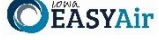

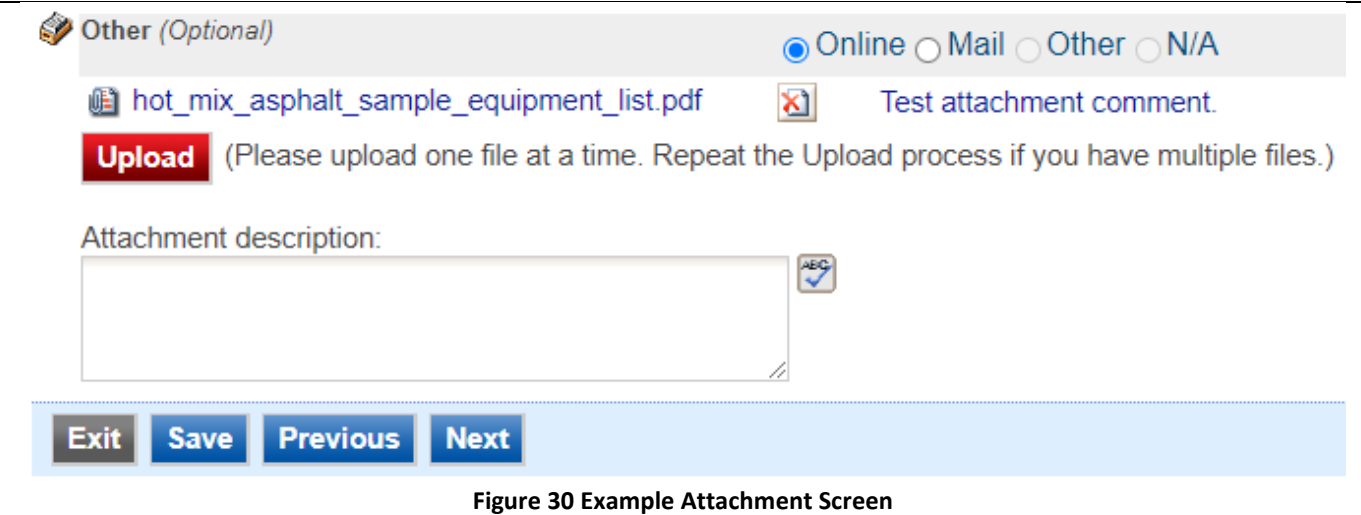

<span id="page-18-1"></span>Please click "save" at the bottom of the screen to save the page.

*If you do not click "save" before loading into another page, you will lose your current progress entering information.*

If you plan to mail or fax the attachments, please select the "Mail" radio button on the attachment screen. If mailing attachments, include the attachment descriptions and submittal ID. Mail attachments to the following address:

Application Login Desk Air Quality Bureau 502 E 9<sup>th</sup> Street Des Moines, IA 50319

If faxing documents, include the attachment descriptions and submittal ID. The Air Quality Bureau fax number is (515) 725-9501.

#### <span id="page-18-0"></span>*3.10 Validation*

Next, the Validation screen will appear. The system will check the application forms for required information that is missing, and will display a result similar to the figure below in Figure 31:

Applying for a Hot Mix Asphalt Plant Template in Iowa EASY Air

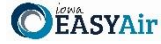

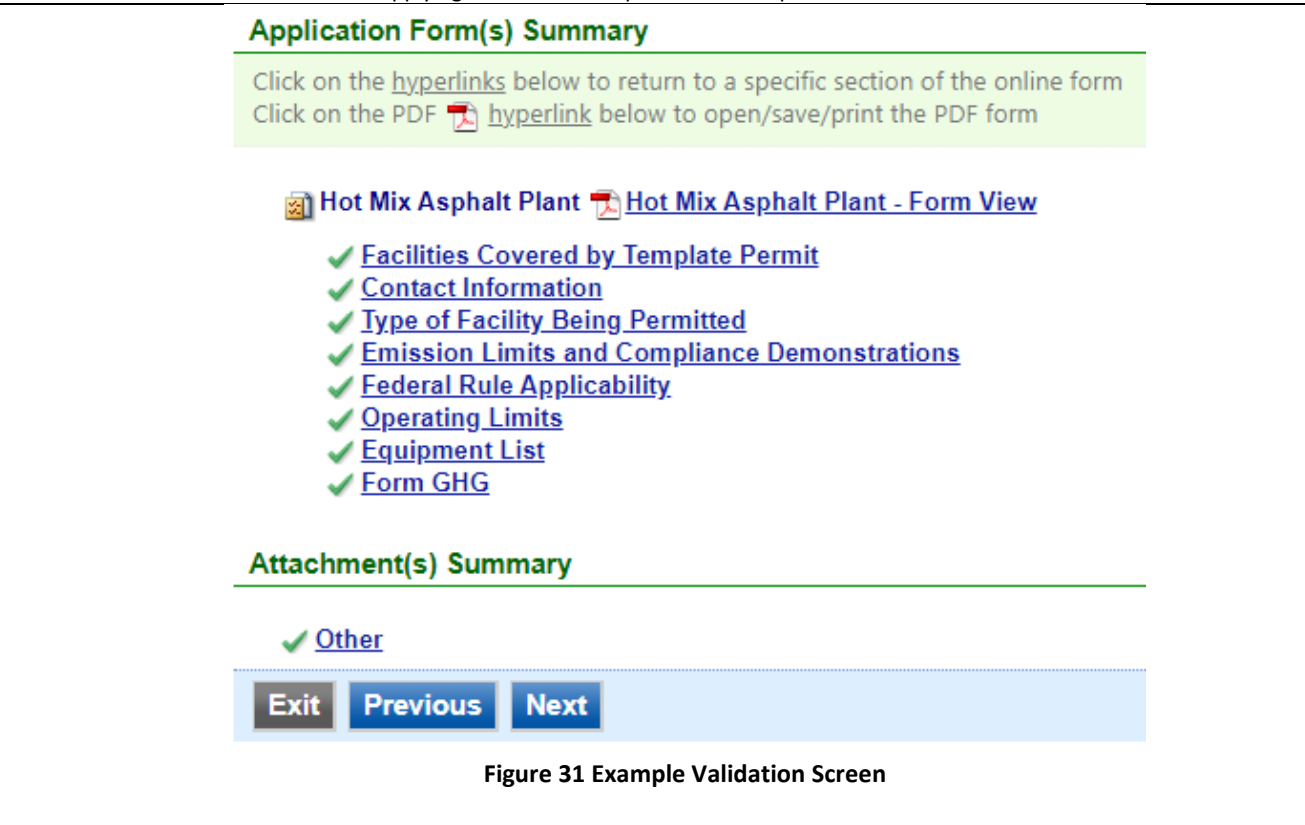

<span id="page-19-1"></span>If there are no noted issues, click the "Next" button. If there are issues, you may navigate to the section by selecting the section on this screen to complete the missing information.

*Please note that the system will only check for missing information, and will not validate whether the information is complete or accurate.*

## <span id="page-19-0"></span>*3.11 Payment*

Next, the Payment screen will appear (see Figure 32). The application fee for a Hot Mix Asphalt Plant template permit is \$100.00 per application for each plant. You may pay for the application fee by Credit Card, Check, Money Order, or eCheck (ACH – NACHA).

*The Iowa DNR recommends that payment be submitted electronically (Credit Card or eCheck) so as to not slow down the application process.*

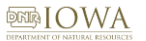

#### Applying for a Hot Mix Asphalt Plant Template in Iowa EASY Air

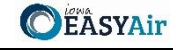

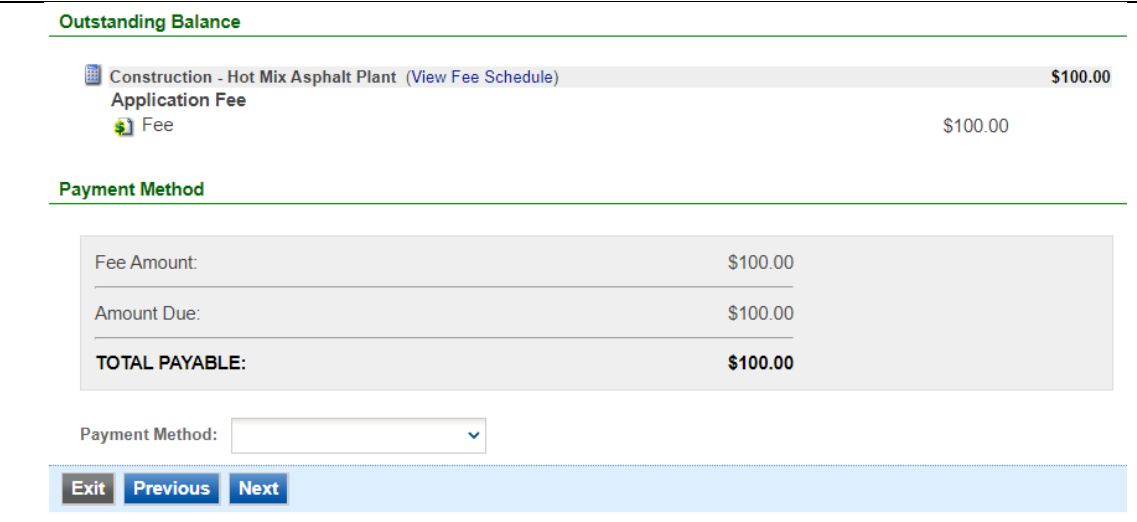

#### **Figure 32 Example Payment Screen**

<span id="page-20-1"></span>If paying by Credit Card or eCheck, please use the "Online Checkout" option in the dropdown menu. The system will request the applicable information for each type of payment. If paying by Check or Money Order, select the appropriate method in the dropdown menu. When sending the payment via mail, please use the following information for payment:

- Pay To: Iowa Department of Natural Resources
- Address: Wallace State Office Building 502 E 9th St, 4th Floor, Des Moines IA 50319
- Please print a copy of the submittal receipt and mail it in with the payment or write the submittal ID number on the check or money order.

When you have finished, click the "Next" button.

#### <span id="page-20-0"></span>*3.12 Submission*

Next, the Certification of Submission screen will appear (see Figure 33). Please review the statement at the top of the screen, then check the box at the top of the screen, answer the security question, enter your pin, and click "Submit".

<span id="page-20-2"></span>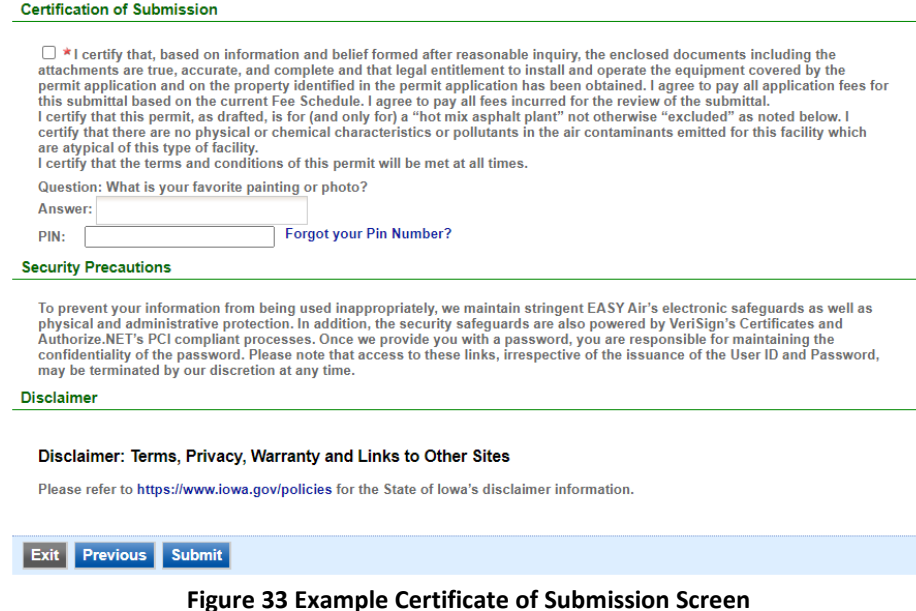

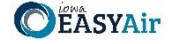

You will get a confirmation screen similar to the one shown below in Figure 34 and a confirmation email will be sent to you.

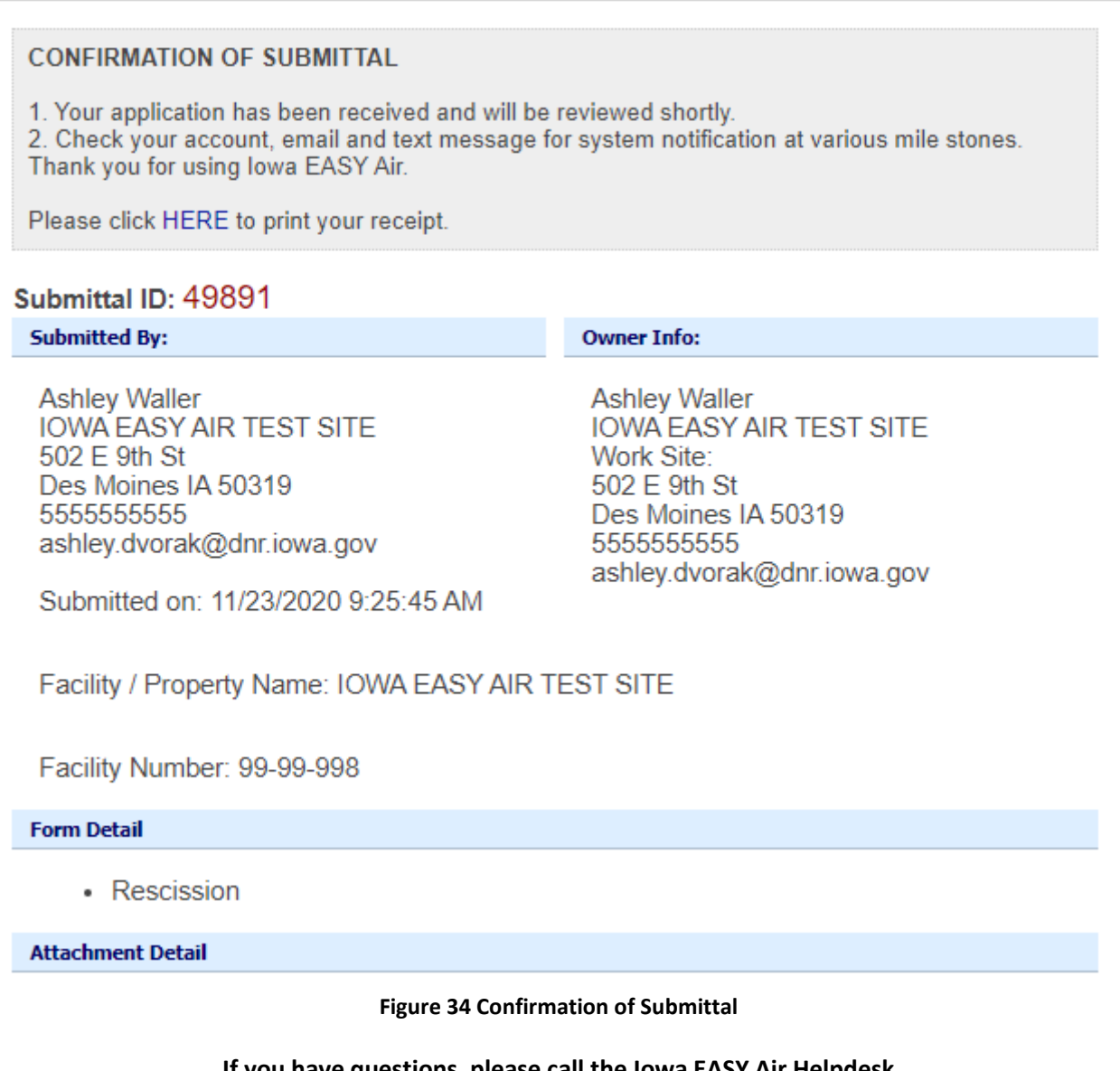

<span id="page-21-0"></span>**If you have questions, please call the Iowa EASY Air Helpdesk at (515) 725-9569 or (515) 204-3749. Or, send an email to [easyair@dnr.iowa.gov](mailto:easyair@dnr.iowa.gov)**

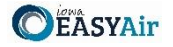

# <span id="page-22-0"></span>**Appendix A – Sample Equipment List**

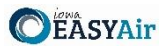

Facility Name ABC Ready Mix, Inc.

page 4 of 13

**Initial** 

Permit Number (department use only)

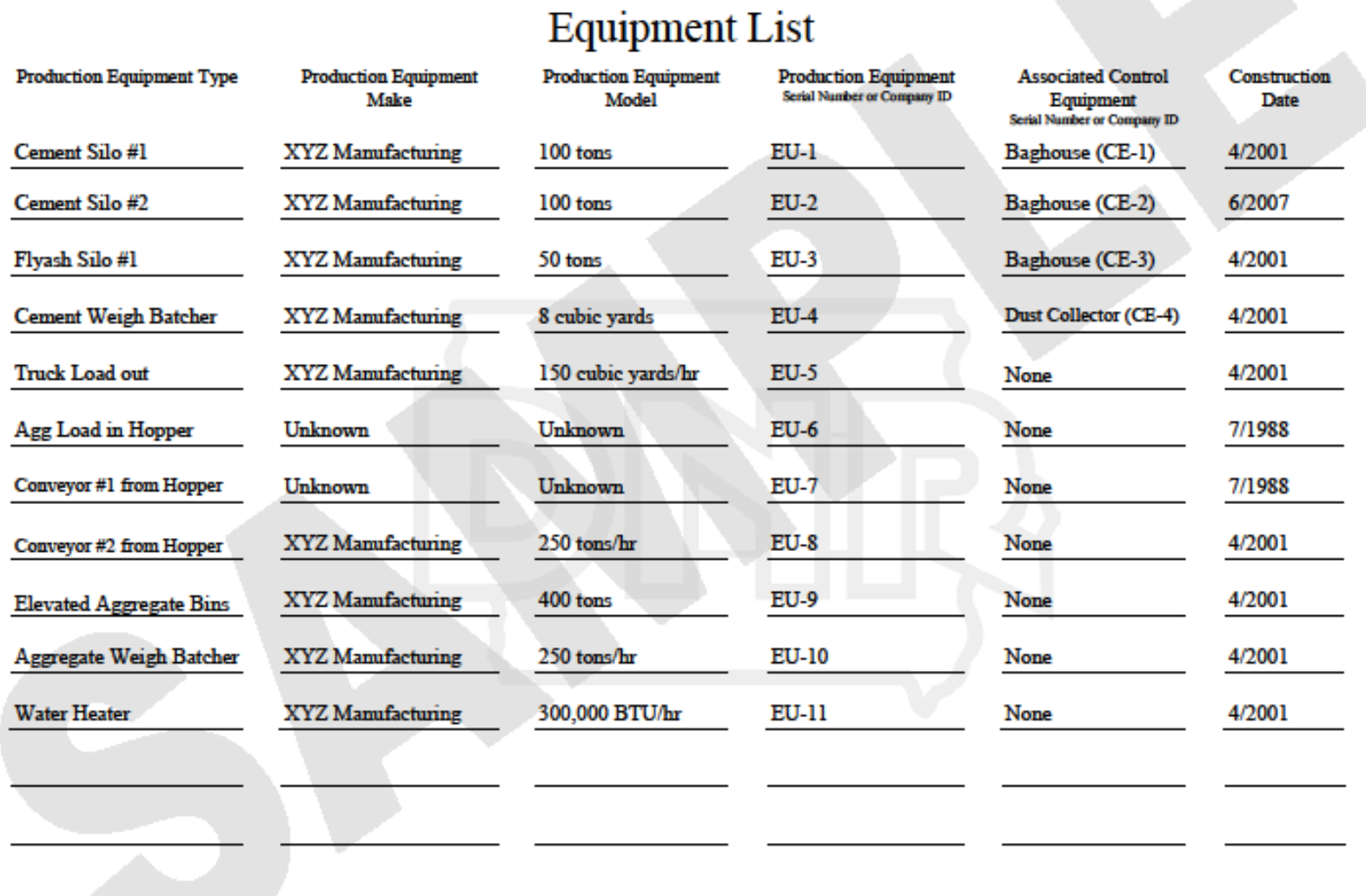